# **1. Recording setting**

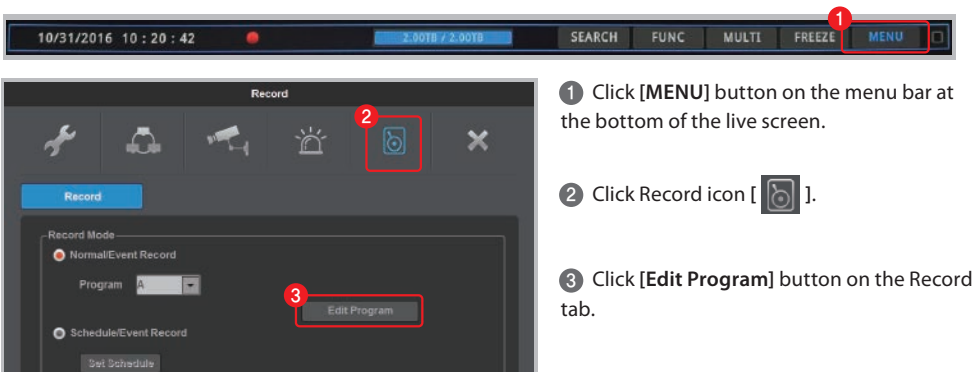

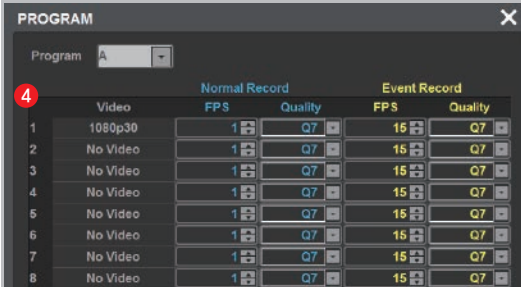

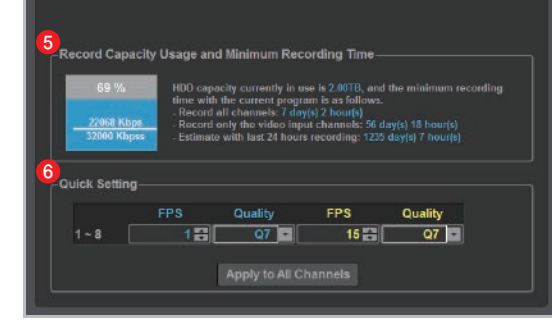

 Select FPS and Quality for Normal Record 4 and Event Record from Program page.

**tip** The higher FPS (frame rate per second) and Quality provides higher-definition recording image.

**tip** Generally, Normal Record is recording for motionless image and Event Record is recording for image with motion.

**tip** For efficient use of HDD, user can maximize the recording period by only using Event Record.

- **\* Recommended setting**
- Normal Record : FPS (1) Quality (Q7) - Event Record : FPS(15) Quality (Q7)

 User can check the record capacity usage 5 and minimum recording time based on the setting value.

 Click **[Apply to All Channels]** button if you 6want to set all channels with same setting value.

## **2. Network setting** / ① **DDNS setting**

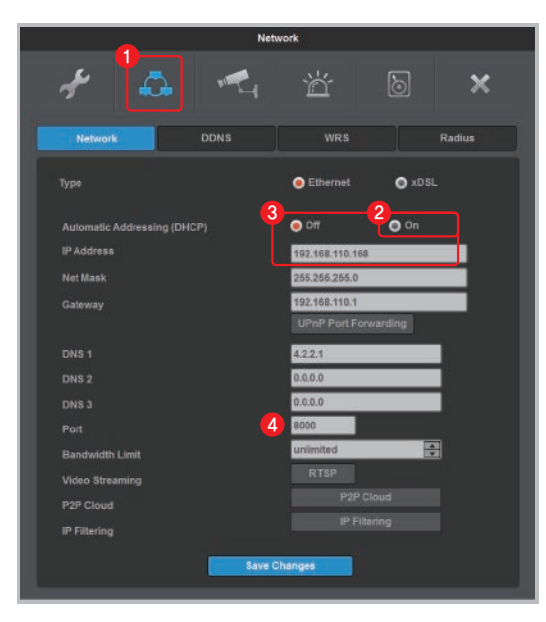

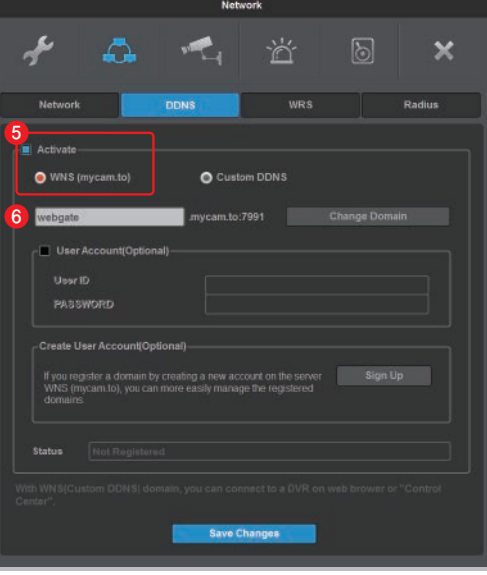

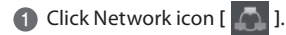

2 If Automatic Addressing (DHCP) is enabled, DVR can be assigned IP address from DHCP server (DVR's network should have DHCP server)

**3** User can fix the IP address by selecting [off] button of DHCP after receiving IP address.

**tip** User can leave the DHCP **[on]** if DVR is not connected through router and directly connected to modem (hub).

**4** Change the port of DVR to any value. (Ex. 8000)

**5** At DDNS tab, enable the DDNS by clicking **[Activate]** button and select WNS(mycam.to).

 Enter any domain name (Ex. webgate) and 6 click **[Change Domain]** button.

**7** Check the message on [Status]. If it fails to register, port forwarding the IP and port (Ex.8000) of DVR from router. (Refer to "② Port forwarding setting")

8 User can add the registered domain name (Ex. webgate.mycam.to) to VMS (Control Center) or mobile app (WebEye) for remote monitoring. (Refer to "3. Remote monitoring & control" for details about VMS and mobile app)

 **Domain access will be available 10 minutes after domain creation.**

WFRGATF

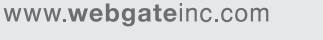

**CS CENTER +82-31-428-9334 / 9383**

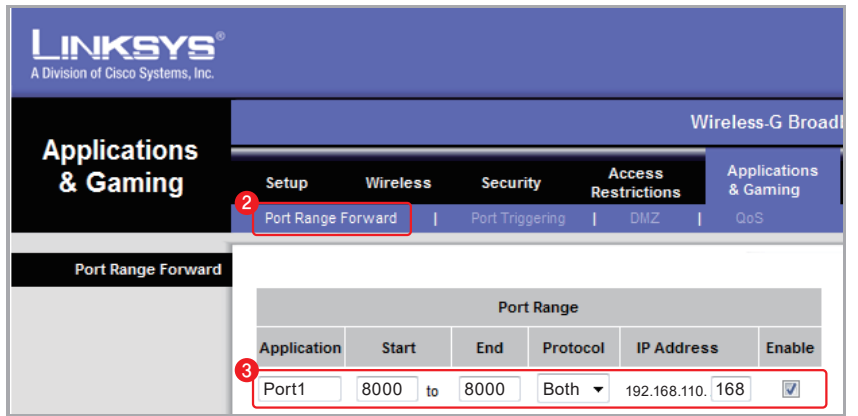

**1** Enter the default IP of router to Internet browser in order to access to router's setting page.

- 2 Go to **[Port Range Forward]** setup page.
- 3 Enter the IP address & Port of DVR connected to the router then check **[enable]** and save it.
- **4** Check the router's public IP address to access to DVR from external network.

**tip** User can check the DVR's network information (Gateway, IP address, Port number) from **[MENU]** - **[Network]** - **[Network]** tab.

## **3. Remote monitoring & control** / ① **WebEye (Mobile App)**

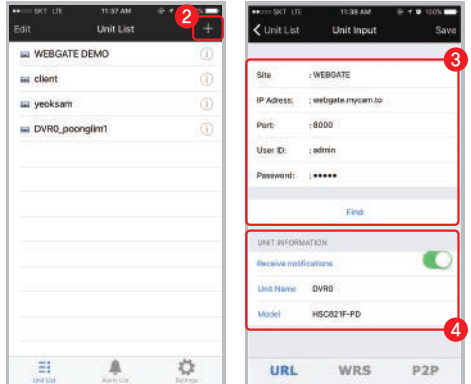

1 Download "WebEye" from Apple App store(iOS) or Google Android Store(android).

**2** Run WebEye and click the add button [+] on the right side of **[Unit list]** tab.

 Go to **[URL]** tab on the **[Unit input]** page and input 3 the URL information of remote DVR. Click **[Find]** button. \* Default setting : User ID (admin), Password (12345)

4 Check the Unit information and click **[SAVE]** button.

## **2. Network setting** / ② **Port forwarding setting 3. Remote monitoring & control** / ② **Control Center (PC)**

**1** Execute "Control Center Setup vx.x.x.exe" program to install it on the PC.

**tip** User can download the latest Control Center program from Webgate homepage. **[webgateinc.com]** - **[Product]** - **[Software]** - **[Control Center]**

2 Double click the Control Center icon [<sup>1</sup> 1] to run the program.

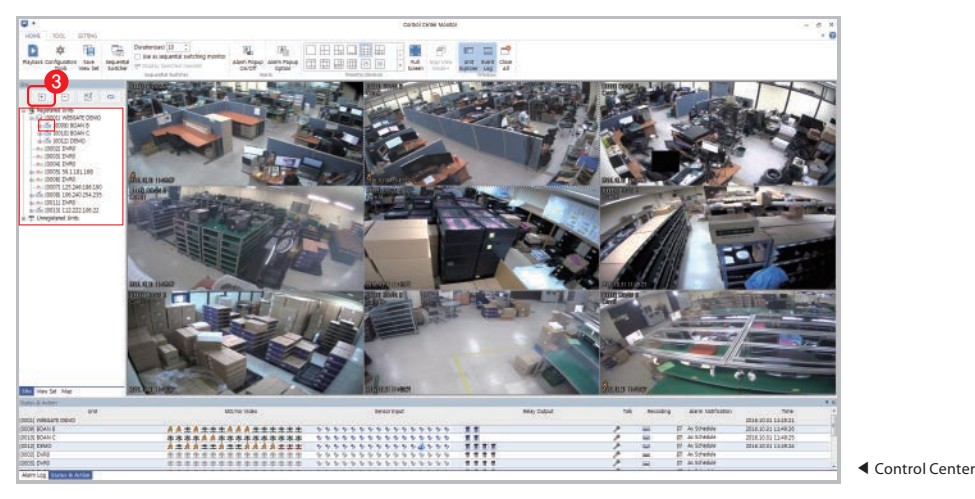

**3** Click [Add] icon on the toolbar.

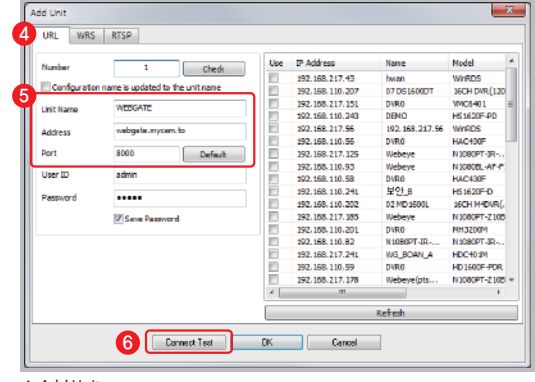

▲ Add Unit

Go to **[URL]** tab. 4

 Enter any unit name that user want, and enter 5 the DDNS address, port, User ID and Password of DVR.

\* Default setting : User ID (admin), Password (12345)

Click **[Connect Test]** button. 6

**tip** DVR will be listed on the unit list of "My Units".

**tip** User can ON/OFF the whole channel by clicking DVR icon **[ ]** on the unit list.

WFRGATF

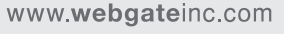

**CS CENTER +82-31-428-9334 / 9383**